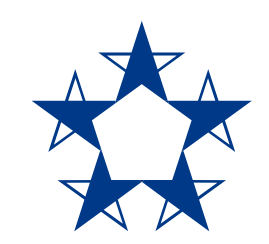

# Pasos para **recuperar la contraseña** en el *app*

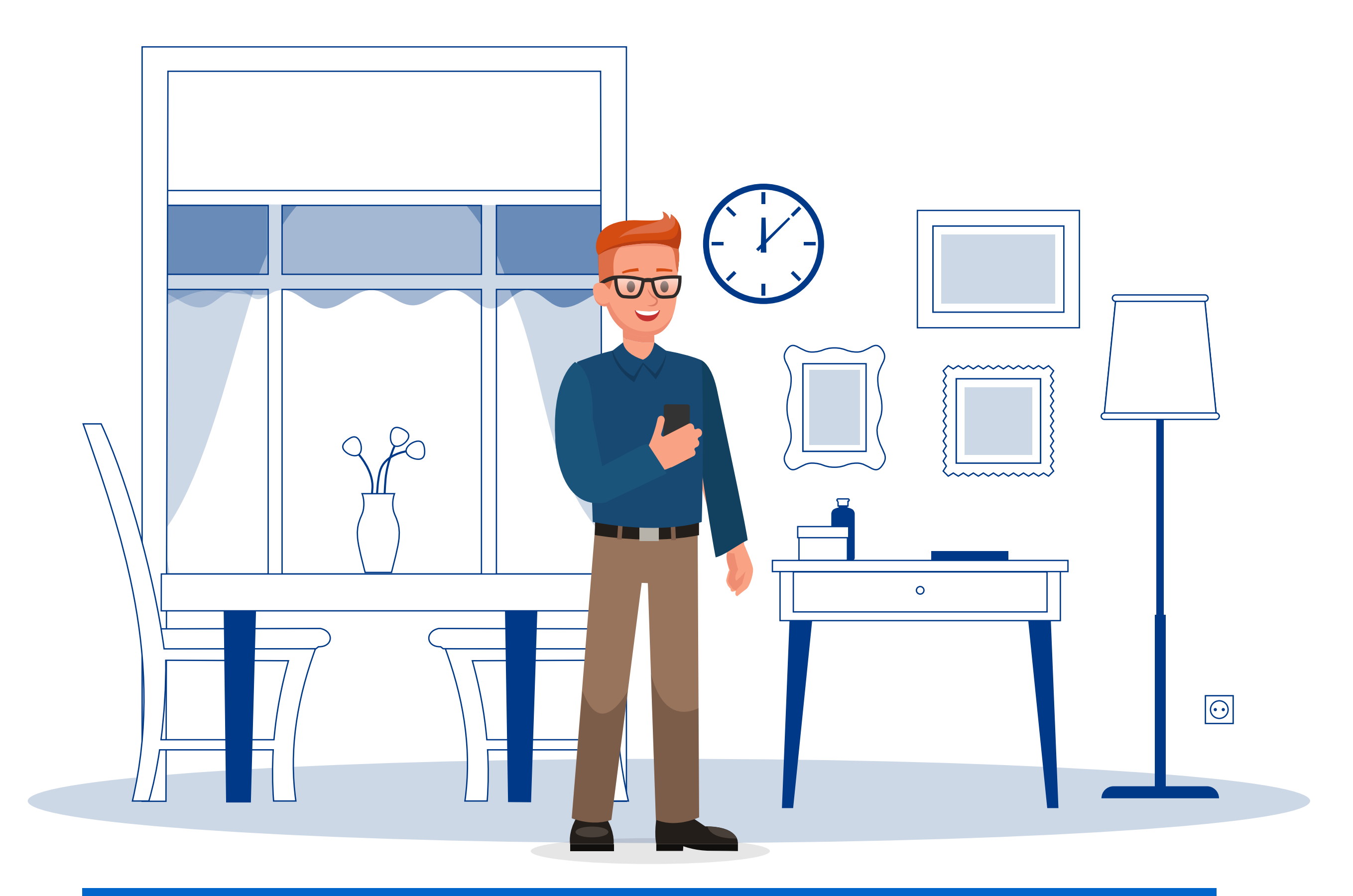

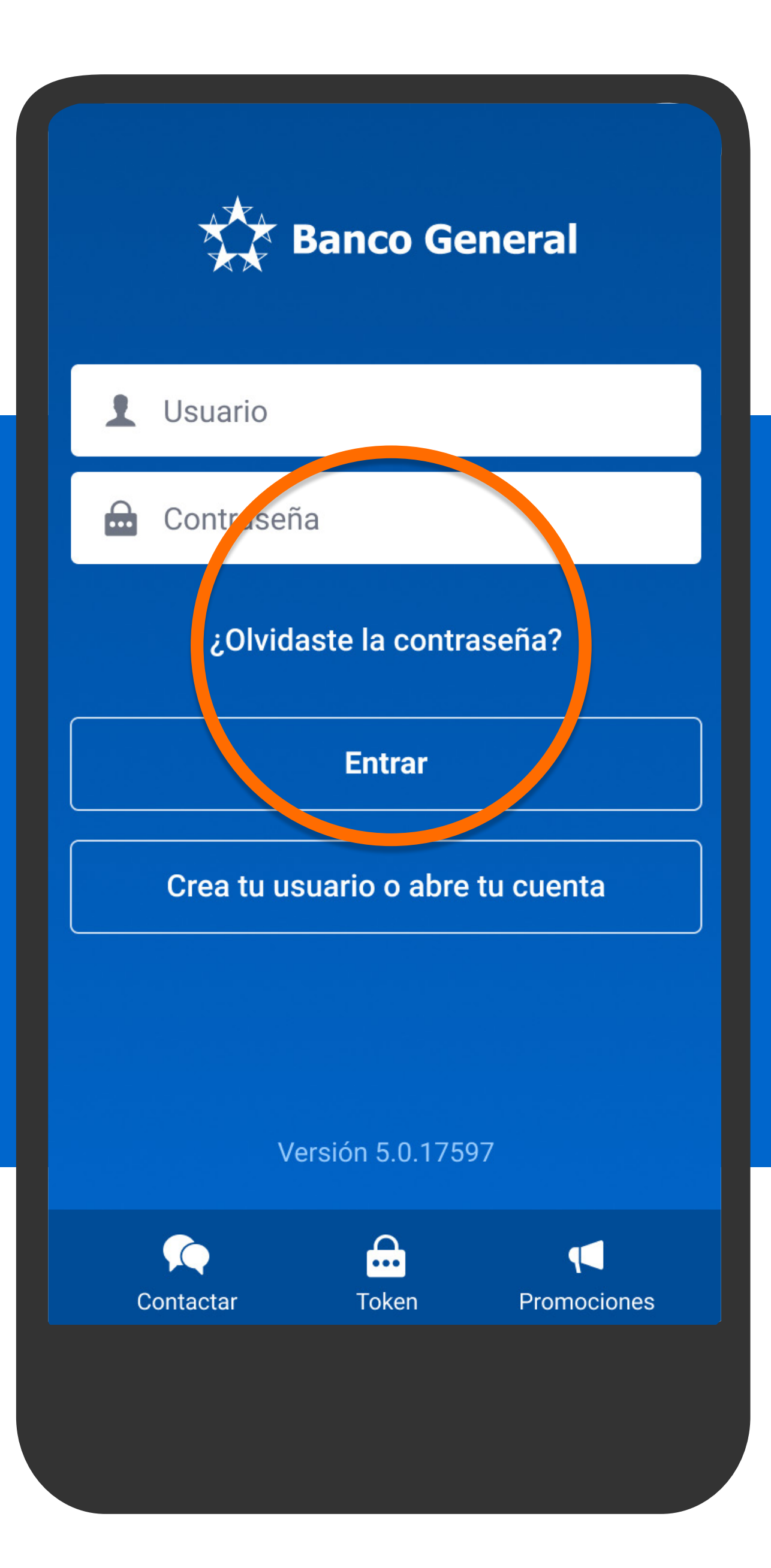

En la pantalla principal del *app*, presiona ¿Olvidaste la contraseña?

#### Olvidé mi contraseña ∢

Para iniciar la recuperación de tu contraseña, escribe tu usuario.

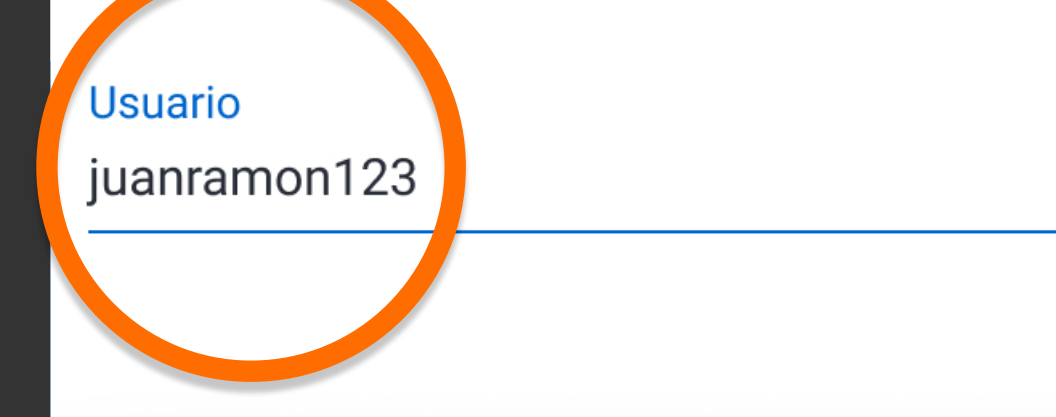

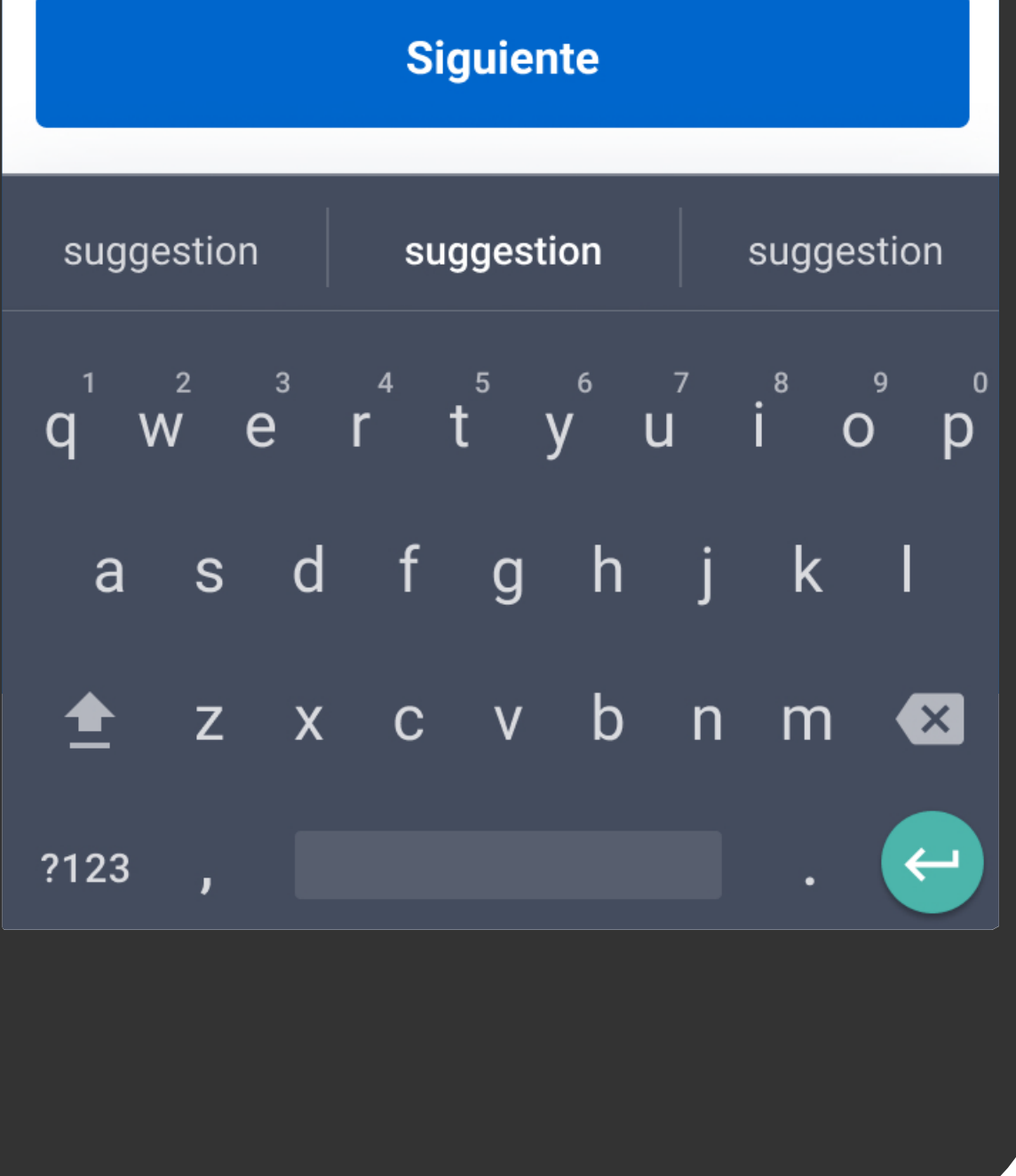

# Escribe tu usuario y presiona Siguiente.

#### Olvidé mi contraseña  $\blacktriangleleft$

Para iniciar la recuperación de tu contraseña, escribe tu usuario.

#### **Usuario**

juanramon123 **Siguiente** suggestion suggestion suggestion  $q^{\frac{1}{2}}$  we r t y u i o p  $\overline{\phantom{0}}$ as dfghjkl z x c v b n m  $\bullet$ ☎  $\leftarrow$ ?123

# Escribe tu usuario y presiona Siguiente.

# Olvidé mi contraseña く Para cambiar tu contraseña, responde la pregunta de seguridad. ¿Cuél es el color de sus ojos? Respuesta Azul **Siguiente**

Responde tu pregunta de seguridad y presiona Siguiente.

#### Olvidé mi contraseña ∢

Para cambiar tu contraseña, responde la pregunta de seguridad.

## ¿Cuál es el color de sus ojos?

Respuesta

Azul

Responde tu pregunta de seguridad y presiona Siguiente.

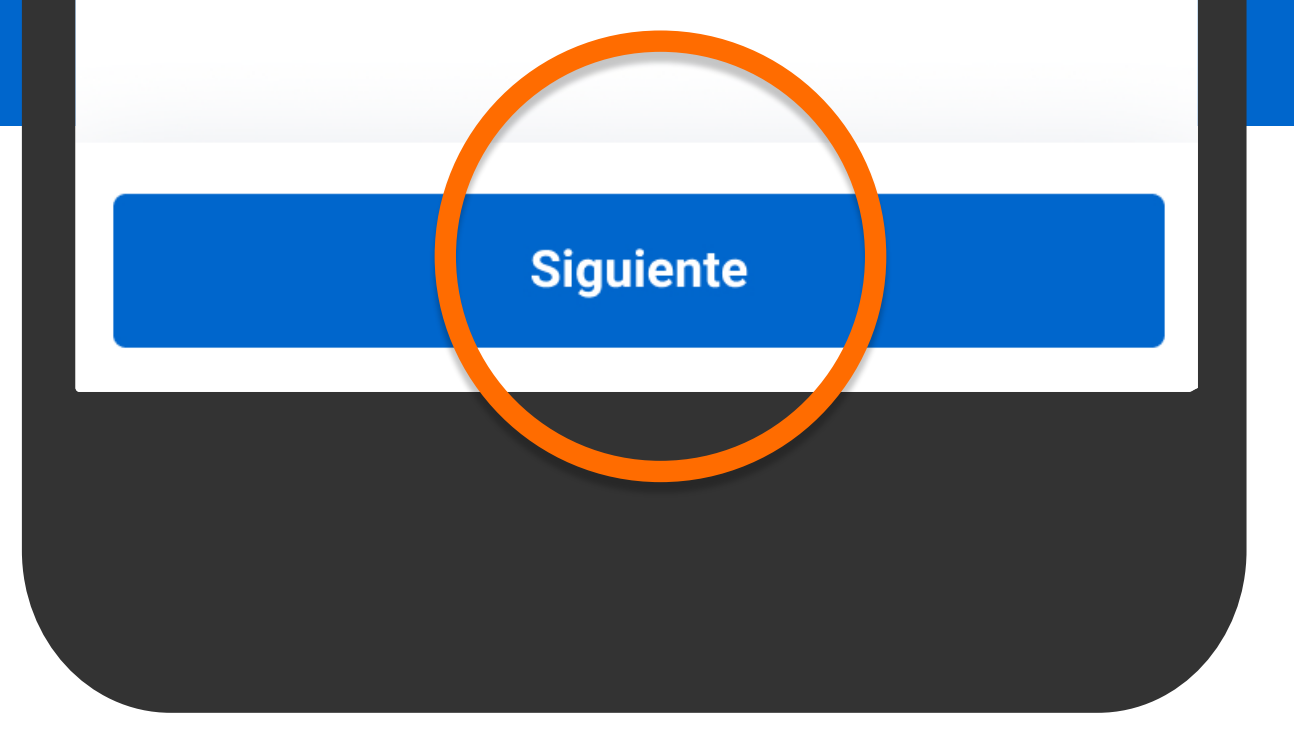

## Olvidé mi contraseña

Para confirmar tu identidad, completa la siguiente información.

Últimos 4 a gitos de tu cédula o pasaporte:

1234

∢

Últimos 8 dígitos de tu tarjeta Clave:

12345678

Correo electrónico donde recibes las notificaciones el Banco:

ejemplo@micorreo.com|

Completa la información solicitada para validar tu identidad y presiona Siguiente.

**Siguiente** 

## Olvidé mi contraseña

Para confirmar tu identidad, completa la siguiente información.

Últimos 4 dígitos de tu cédula o pasaporte:

1234

∢

Últimos 8 dígitos de tu tarjeta Clave:

12345678

Correo electrónico donde recibes las notificaciones el Banco:

ejemplo@micorreo.com|

Completa la información solicitada para validar tu identidad y presiona Siguiente.

**Siguiente** 

#### Contraseña

∢

Crea tu contraseña que usarás para entrar al app y a Banca en Línea.

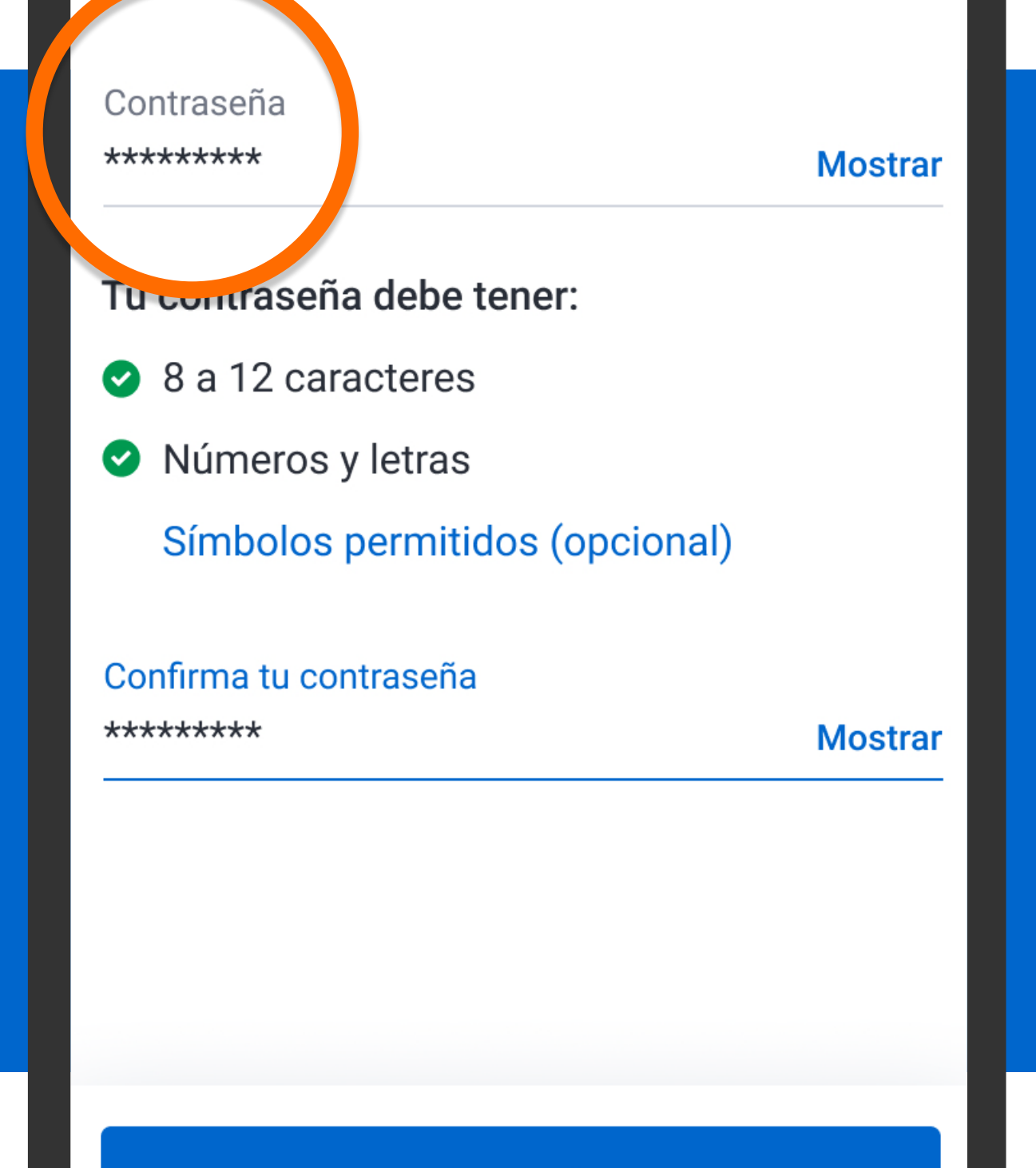

Crea una nueva contraseña, confírmala y presiona Siguiente.

**Siguiente** 

#### Contraseña

Crea tu contraseña que usarás para entrar al app y a Banca en Línea.

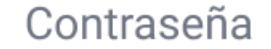

∢

**Mostrar** 

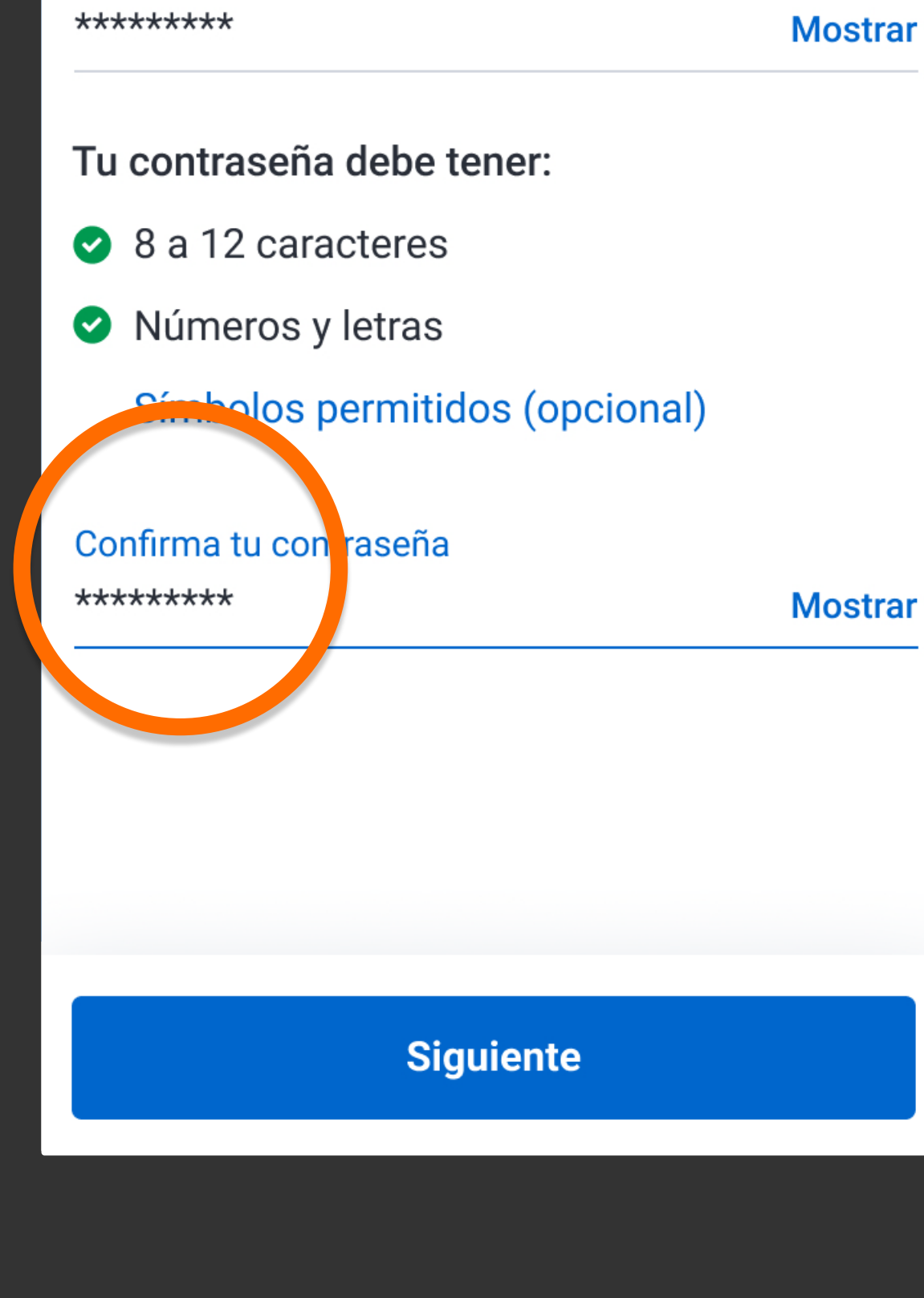

Crea una nueva contraseña, confírmala y presiona Siguiente.

#### Contraseña

Crea tu contraseña que usarás para entrar al app y a Banca en Línea.

#### Contraseña

∢

\*\*\*\*\*\*\*\*\*

**Mostrar** 

Tu contraseña debe tener:

- 8 a 12 caracteres  $\bullet$
- Números y letras

Símbolos permitidos (opcional)

Confirma tu contraseña

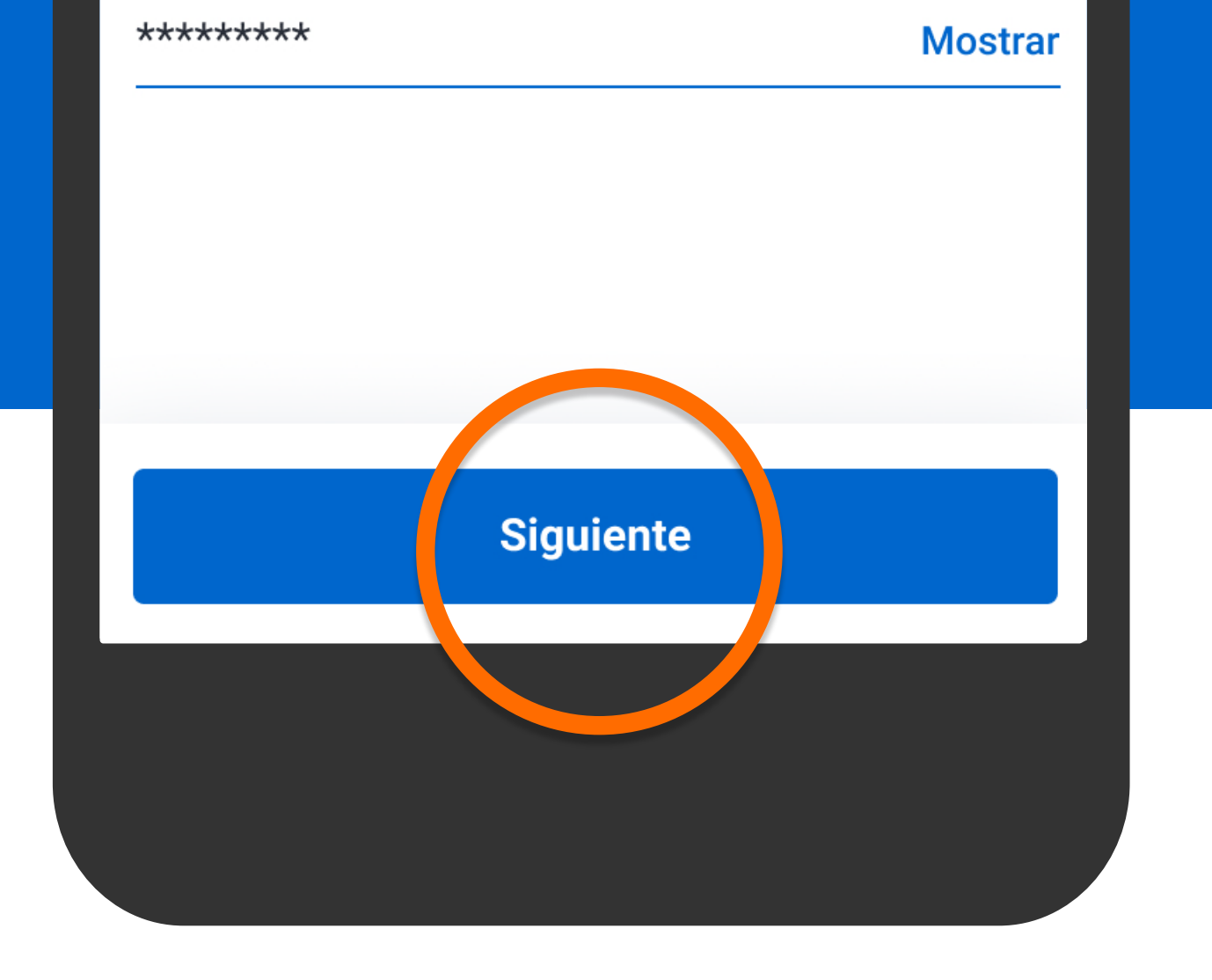

Crea una nueva contraseña, confírmala y presiona Siguiente.

## Contraseña actualizada

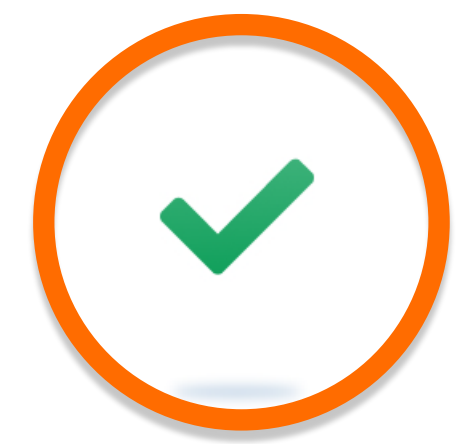

## ¡Listo! Se actualizó tu contraseña.

Esta es tu nueva contraseña para entrar tanto al app, como a Banca en Línea por la computadora.

No debes compartirla con nadie.

Iniciar sesión

## Verás que tu contraseña se ha actualizado.

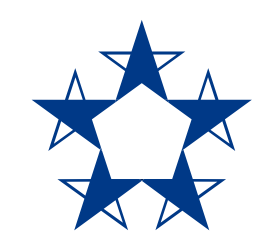

# ¡Ya estás listo! Ingresa al *app* fácil y rápido.

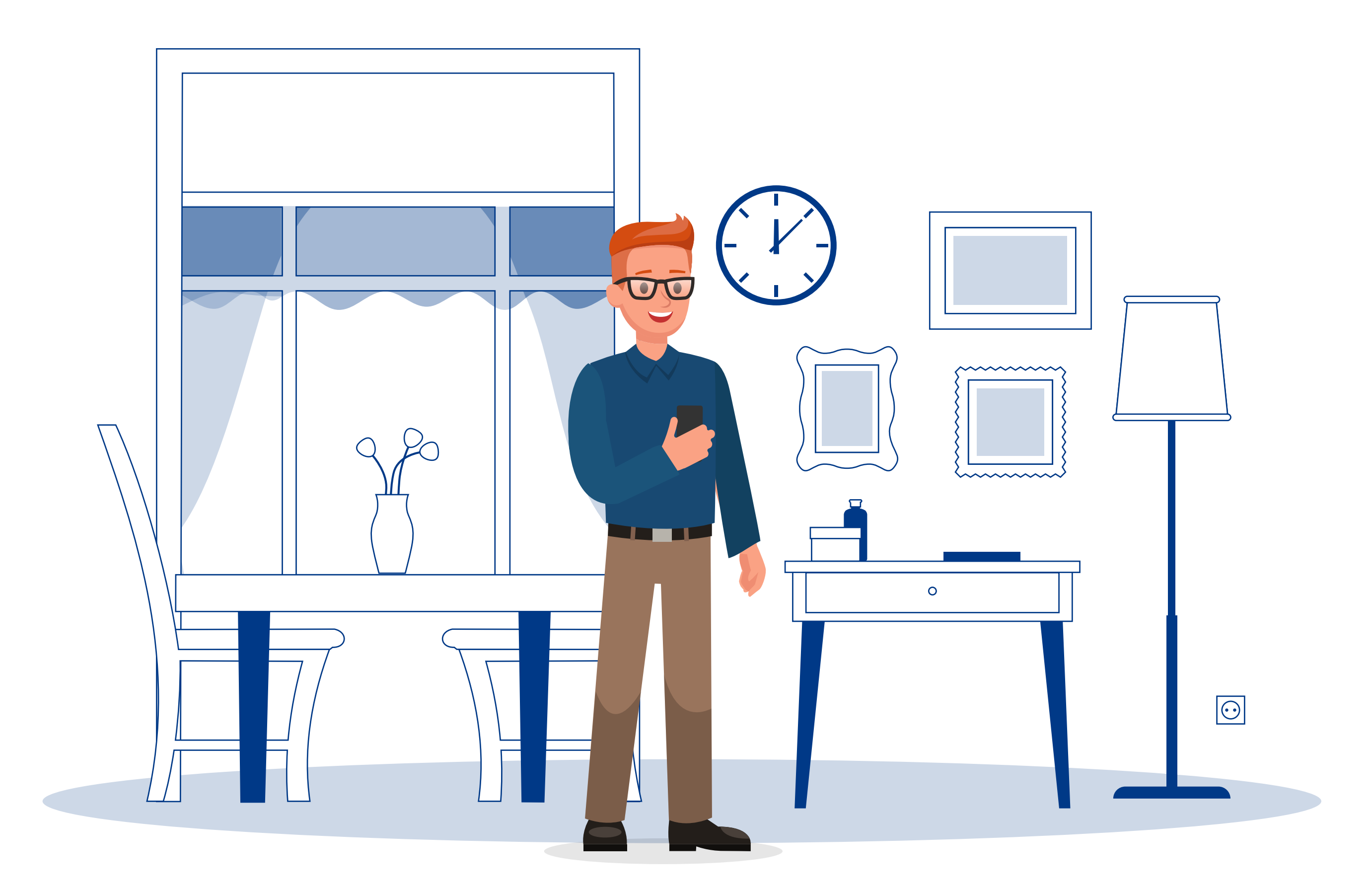